# ビジュアルシステム生成系Rainbow

丁錫泰 田中二郎

# ISE-TR-OO-173

2000年8月3日

 〒305-8577茨城県つくば市天王台1-1-1 筑波大学電子情報工学系 インタラクティブプログラミング研究室(iplab) E-mail: lioung jiro}@iplab.is.tsukuba.ac.jp

# ビジュアルシステム生成系Rainbow

丁丁泰\* 田中二郎

〒305-8577茨城県つくば市天王台1-1-1

筑波大学電子情報工学系インタラクティブプログラミング研究室(iplab)

TEL: (0298)53-5165 FAX: (0298)53-5206

email: {joung jiro}@iplab.is.tsukuba.ac.jp

### 1 はじめに

 ビジュアルシステム生成系とは、図形言語の文法を定義することで、ビジュアルシステムを生成する システムのことである [1] [2] [3] [4] [5]。ビジュアルシステムは、空間パーサを用いて図形をパーシング し、図形を処理するシステムである。

 情報を視覚化し図形として表示すると、理解や記憶が容易である。しかしながら、情報の視覚化が有 用であるかどうかは、そのレイアウトの仕方に強く依存している[6]。ユーザが手作業により直接図形を レイアウトする方法は、時間がかかり、あまり良い結果が得られない。たとえ小さな図形でも、描かれ た図形を見て修正することを繰り返すような場合などは、手作業には自ずから限界がある。

 我々は、ビジュアルシステム生成系にレイアウト制約を導入すれば、図形をパーシングしながらイン タラクティブにレイアウトするビジュアルシステムを生成することが可能ではないかと考えた。これら に基づいて、我々はビジュアルシステム生成系 Rainbow を開発した[7][8][9]。

 Rainbowでは、レイアウト制約として軟かいレイアウト制約と硬いレイアウト制約を実現している。 軟かいレイアウト制約とは、図形の全体をグラフ描画アルゴリズムに従ってバランスよくレイアウトす る制約である。軟かいレイアウト制約を提案した理由は、レイアウトでは、図形の特定な部分をレイア ウトすることより、図形の全体を把握しやすくすることが大事だからである。一方、硬いレイアウト制 約とは、図形の一部をローカルにレイアウトする制約である。

本論文では、ビジュアルシステム生成系Rainbowの使用方法について述べる。

#### 2 恵比寿

 恵比寿とは、図形言語の文法を定義することで、ビジュアルシステムを生成するシステムである。本 システムは、恵比寿を拡張したシステムである。

恵比寿のソフトウェアおよびアプリケーションの例は、WWW経由で以下のURLから入手可能で ある。

http://www.iplab.is.tsukuba.ac.jp/software-j.html

\*Current Address: Nambu University, 864-1 Weulke Kwangsan Kwangju 506-302 Korea

### 3 ビジュアルシステム生成系 Rainbow

### 3.1 Rainbowの動作環境

現在次の環境で動作を確認している。

- マシン /OS:SUNW,Ultra-1/SunOS5.5.1, SUNW,SPARCstation-5/SunOS5.4
- $\bullet$  Tcl/Tk:7.5/4.1, 7.6/4.2, 8.0/8.0
- e gcc:2.7.2.2

### 3.2 Rainbowのダウンロード

Rainbow のソフトウェアおよびアプリケーションの例は、 WWW 経由で以下の URL から入手可能 である。

http://www.iplab.is.tsukuba.ac.jp/~joung/rainbow.html

### 3.3 Rainbowのインストール

Rainbowは次の順番にインストールを行う。

- 1. Makefile 中のマクロを書き換える。
	- VPG\_DIR: Rainbow がインストールされているディレクトリのパス名
	- TCL\_DIR: この配布キットで提供される Tcl のライブラリのパス名
	- WISH : wish のコマンド名...
	- TCLSH:tclshのコマンド名
- 2,コマンドラインからmakeコマンドを実行する。そうするとrainbowという名前のファイルがで きる。

### 3.4 Rainbowの起動と終了

 Rainbowを起動するには, Rainbowがインストールされているディレクトリでコマンドラインから 次のコマンドを実行する. %はプロンプトである.

% rainbow

 Rainbowを終了させるには,図形エディタ(図1)の「File」メニューから「Exit」をクリックする. もし最後にルールをセーブしたのよりも後にルールが書き換えられていたら,実際に終了していいかど うか聞く。

### 3.5 Rainbowと恵比寿の違い

Rainbowと恵比寿の違いは、次の通りである。

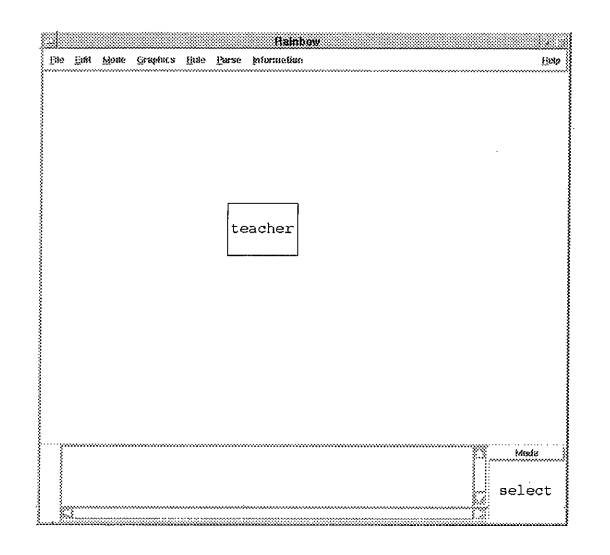

図1:Rainbowの図形エディタ

1. 恵比寿では、図形の文法を定義する定義窓と実際に図形の解釈を行う実行窓に分れていたが、Rainbowではこれらを一つの画面上で直接操作によって行うようにした。

 その理由は、1)ユーザは、文法を定義しながら図形を描いて文法の正しさを検査することの繰り 返しによって文法を定義していくので、文法の定義モードと図形の実行モードを一緒にする方が 便利である。2)複雑な図形の実行結果(レイアウトされた図形)を表示するのに画面の空間を有 効に使える。3)一つの非終端シンボルとしたい図形の中に他の生成規則によって定義された非終 端シンボルを認識するためである。これは、複雑な関係構造を持つ図形をレイアウトするために、 多くの非終端シンボルを持つ図形の文法を定義するときに役に立つ。

- 2.Rainbowではレイアウト制約が導入され、図形をパーシングしながらレイアウトするビジュアル システムを生成することができるようになった。
	- レイアウト制約として軟かいレイアウト制約と硬いレイアウト制約の二種類を実現した。
	- (a) 軟かいレイアウト制約
		- スプリングモデル[10]制約 (layout\_spring)
		- マグネティックスプリングモデル [11] 制約 (layout\_magnetic)
		- 木構造 [12] 制約 (layout\_treeStructure)
	- (b) 硬いレイアウト制約
		- 図形の座標を一致させる制約 (layout\_eq)
		- ・図形間の距離を具体的に与えり制約(layout.dist)

3.6 Rainbowによる図形の実行モード

Rainbowでは、図形を実行するモードとして

- 自動モード(新たな図形の入力があるたびにパーシングを行う)
- 要求モード(ユーザからの要求があったときのみにパーシングを行う)

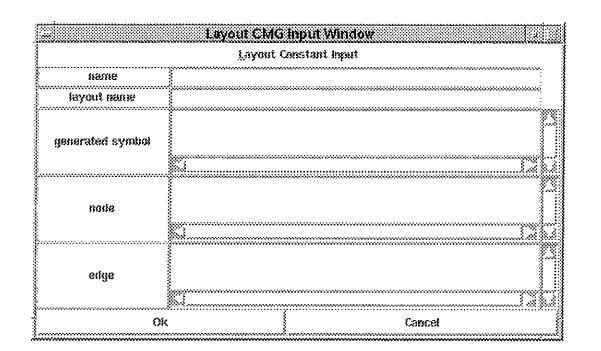

図 2: Rainbow の軟かいレイアウト CMG 入力ウィンドウ

の二種類を用意している。

自動モードにするには、図形エディタの「Parse」メニューから「Auto」をクリックする. それから、 図形を入力するとパーシングが行われる。要求モードにするには、図形エディタの「Parse」メニューか ら「On demand」をクリックする.図形を入力し選択してから図形エディタの「Parse」メニューから 「Parse Selected items」をクリックするとパーシングが行われる。ここで、図形の選択は図形エディタ の「Mode」メニューから「select」をクリックする.それから、マウスの最初のボタンを用いてDrag and-Dropし、範囲を指定することで図形の選択が行われる。

#### 3.7 Rainbowの提供するレイアウト制約の種類

Rainbowでは、レイアウト制約として軟かいレイアウト制約と硬いレイアウト制約がある。

#### 3.7.1 軟かいレイアウト制約

 軟かいレイアウト制約として、スプリングモデル制約、マグネティックスプリングモデル制約、木構 造制約などを実装した。スプリングモデル制約は、無向グラフのレイアウトを行う場合に用いる。マグ ネティックスプリングモデル制約は、エッジの方向を考えて有向グラフのレイアウトを行いたいときに 用いる。また、'木構造制約は、それぞれグラフを木構造にレイアウトする場合に用いる。

 軟かいレイアウト制約に従ってレイアウトするための軟らかいレイアウト生成規則の定義は以下の順 番に行う。

- 1.ユーザはレイアウトしたい図形を図形エディタに描いて選択する。
- 2.図形エディタの「Rule」メニューから「Make New Layout Production Rule」をクリックする。
- 3. そうすると、「軟かいレイアウト CMG 入力ウィンドウ(図2)」が開く。このウィンドウは上 から各軟かいレイアウト制約の定数を設定するメニュー (Layout Constant Input)、非終端シ ンボルの名前、軟らかいレイアウトの名前 $SC$ 、再帰的に生成される非終端シンボルの名前 $GS$ 、 node の構成要素、 edge の構成要素を書く欄になっている。
- 4.ユーザは軟かいレイアウトCMG入力ウィンドウの各欄を定義する。軟らかいレイアウトの名前 を書く欄には、 layout\_spring、 layout\_magnetic、 layout\_treeStructure などを書く。
- 5.「OK」ボタンをクリックする。

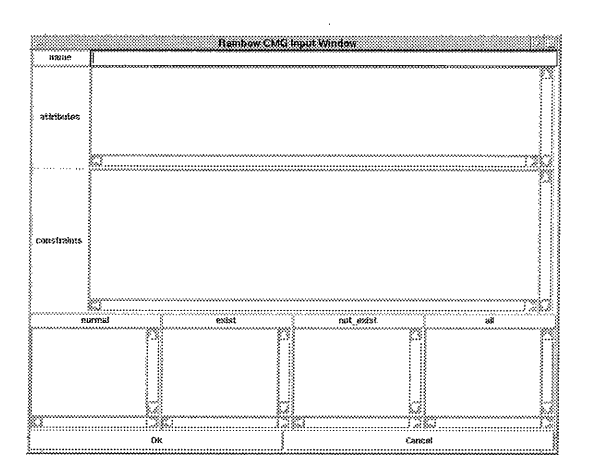

図 3: Rainbow の CMG 入力ウィンドウ

#### 3.7.2 硬いレイアウト制約

 硬いレイアウト制約として、図形の座標を一致させる制約と図形間の距離を具体的に与える制約実装 した。硬いレイアウト制約は、通常の生成規則を定義するための「CMG入力ウィンドウ(図3)」の 制約を書く欄に定義する。CMG入力ウィンドウは上から順番に名前、属性、制約、構成要素(normal、 exist などがある)を書く欄になっている。

図形の座標を一致させる制約は具体的に次のように記述する。

#### layout.eq 変数1 変数2

ここで、変数1と変数2は終端シンボルもしくは非終端シンボルの属性を示している。変数1と変数2 の型としてはin七eger、 pointを用いることができる。変数2の値として変数1の値を代入して、変 数2を属性として持つ図形を変った位置に描画する。

図形間の距離を具体的に与える制約は、

### layout\_dist 変数1 変数2 distance

のように記述することができる。ここで、変数1と変数2は終端シンボルもしくは非終端シンボルの属 性、distanceは図形問の距離を表す定数である。変数1と変数2の型としてはinteger、 pointを 用いることができる。変数1の値とdistanceほど離れている座標を求めて、変数2の値に代入したあ と変数2を属性として持つ図形を変った位置に描画する。

### 4 Rainbowのビジュアルシステム作成例

 Rainbowのビジュアルシステム作成例として、データベース分野で実世界のデータ構造を記述するの に用いられるE-Rダイアグラム[13]を考える。

 E-Rダイアグラムの構成要素を次のように定義する。1)四角の中に実体名が書いてある図形を実体 ノード(entityNode)とする。2)円の中に属性名が書いてある図形を属性ノード(attributeNode) とする。3)実体ノード間の関連を表す直線を実体エッジ(entityEdge)とする。その直線の中心に は関連型が書いてある。4)実体ノードと属性ノード問の関係を表す直線を属性エッジ(attributeEdge) とする。また、E-Rダイアグラムのレイアウトは、実体エッジや属性エッジの長さを一定し、属性ノー ドや属性ノード間に対称性を与えると分かりやすくレイアウトされると考えられる。そこで、我々はス プリングモデル制約を用いる。

 まず、E-Rダイアグラム中のこれらの構成要素をパーシングするための生成規則が必要になる。 Rain bowでは、図形を用いて大まかな生成規則の定義を行っている。 Rainbowで生成規則を定義するとき に、ユーザは一つの非終端シンボルとしたい図形を図形エディタ(図1)に描く。例えば、実体ノード をパーシングする生成規則の場合、ユーザはRainbowの図形エディタに四角(rectangle)を描いて その中にテキスト(text)を書く。これらをまとめて選択し、図形エディタの「Rule」メニューから 「Make New Production Rule」をクリックすると「CMG入力ウィンドウ(図4)」が開く。 CMG入力 ウィンドウは上から順番に名前、属性、制約、構成要素(normal、 exist などがある)を書く欄になっ ている。CMG入力ウィンドウが開くときRainbowによって、図形から構成要素とそれらの属性間に成 り立っている制約は CMG 入力ウィンドウに書き出される。構成要素の欄には

#### rectangle

text

が書かれる。制約の欄には、四角の中心とテキストの中心が等しいことを表す

#### vp.close O.O.mid O.1.mid

という制約が書かれる。ここで、ユーザはそれを修正して生成規則を定義する(図5)。CMG入力ウィ ンドウの名前の欄には、entityNodeを書く。属性の欄には、実体ノードの属性mid(中心)を四角の 中心にするように

#### point mid O.O.mid

を書いて「OK」ボタンをクリックすることにより、 entityNodeの生成規則の定義を完了する。。

CMG 入力ウィンドウに書かれる制約としては、 eq (equal)、 neq (not equal)、 gt (greater than) , ge (greater or equal) , lt (less than) , le (less or equal) ,  $v_p$  close  $^1/5$ ある。CMG 入力ウィンドウの中で、制約の書き方は「制約名 変数1 変数2」である。ここで、変数1 と変数2は定義している非終端シンボルの構成要素になる終端シンボルもしくは非終端シンボルの属性 を示している。属性の参照は、 「構成要素の種類.構成要素の順番.属性名」の形で行う。構成要素の 種類は構成要素になる終端シンボルもしくは非終端シンボルがnormal (exist) の構成要素だったら 0 (1) になり、構成要素の順番は構成要素の種類の中で何番目の構成要素かを表す(0から始まる)。 例えば、normalの構成要素の2番目の構成要素の属性mid(中心)を表す場合には「0.1.mid」のよ うに記述する。

 同様にして非終端シンボルattributeNode、 entityEdge、 attributeEdgeの生成規則を定義する。 さらに, E-R ダイアグラムを再帰的に定義する生成規則を記述する。すなわち、 entityNode や attributeNode を ERGraph としてパーシングする生成規則、二つの organizationGraph とそれらの間を結ぶ entityEdge やattributeEdgeをERGraphとしてパーシングする生成規則を記述する。

 次に、ユーザはE-Rダイアグラムの構成要素をスプリングモデル制約に従ってレイアウトするための 軟らかいレイアウト生成規則を定義する。ユーザはレイアウトしたいE-Rダイアグラムを図6のように 図形エディタに描き、図形を選択して図形エディタの「Rule」メニューから「Make New Layout Production Rule」をクリックする。そうすると、「軟かいレイアウトCMG入力ウィンドウ(図7)」が開く。 Rain bowは、図6の図形から四角、円、直線などの終端シンボルを除いて非終端シンボルの名前を自動的に 書き出す。node と edge の構成要素の欄には

#### entityNode

attributeNode

### ent ityEdge

<sup>1</sup>vp\_close 制約は、変数と変数の値がある程度近い場合に eq 制約が課せられる

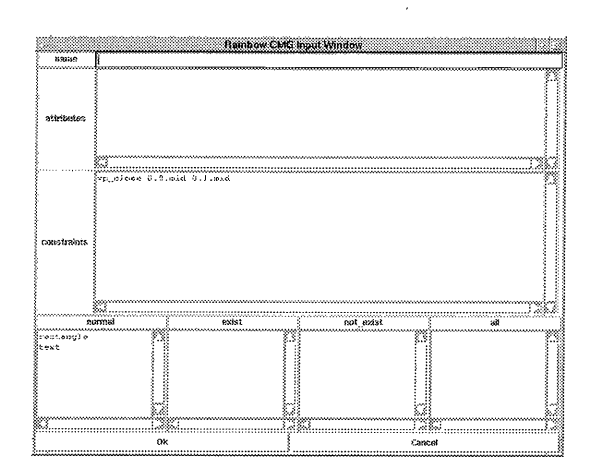

図 4: Rainbow の CMG 入力ウィンドウ (1)

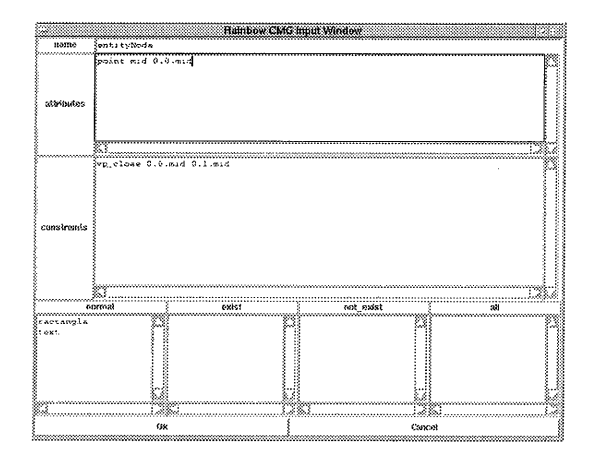

図 5: Rainbow の CMG 入力ウィンドウ (2)

## attributeEdge ERGraph

のように記述される。そうすると、ユーザはnodeの構成要素の欄には

entityNode attributeNode

edge の構成要素の欄には

## entityEdge attributeEdge

を選ぶ。さらに、非終端シンボルの名前の欄には ERModel、軟らかいレイアウトの名前の欄には layout\_spring、 再帰的に生成される非終端シンボルの欄には ERGraph を書き、「OK」ボタンをクリックすることによ り、軟らかいレイアウト生成規則の定義を完了する(図8)。これらの生成規則を用いて、図6の図形 をパーシングすると図9のようにレイアウトされる。

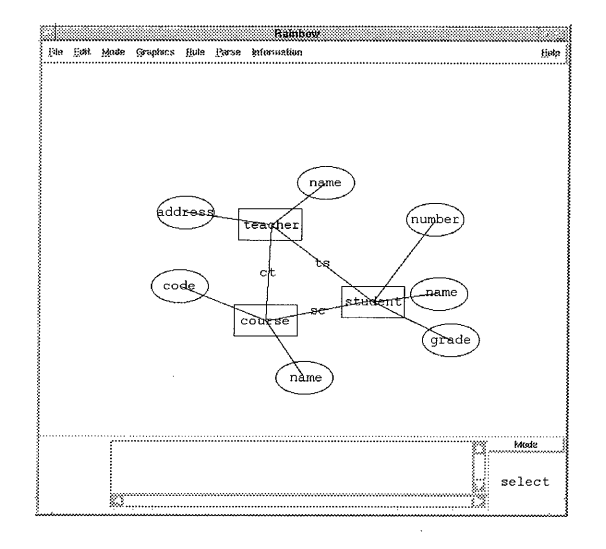

図 6: レイアウト前の E-R ダイアグラム

| Layout CMG Input Window |                             |
|-------------------------|-----------------------------|
|                         | Layout Constant Input       |
| asma<br><b></b>         |                             |
| layout name             |                             |
| generated symbol        |                             |
|                         | šenta tyRode                |
| អបដម                    | attributeNcde<br>entityEdge |
|                         | sentityNode                 |
| edge                    | atuributeNode<br>antityEdge |
| nı                      | Cancel                      |

図 7: 軟かいレイアウト CMG 入力ウィンドウ (1)

なお、この例の生成規則は、Rainbow がインストールされているディレクトリにある Rule というディ レクトリの下にある。ファイル名は以下の通りである。

- er.rule : 通常の生成規則
- er.lrule : 軟らかいレイアウト生成規則

また、例として実行に用いた図形は、Rainbow がインストールされているディレクトリにある Canvas というディレクトリの er.canにある。

### 5 他のビジュアルシステムの作成例

我々は、ビジュアルシステムの作成例として、E-R ダイアグラムの他に以下の例を実現した。また、 通常の生成規則のファイル名 (xxx.rule)、軟らかいレイアウト生成規則のファイル名 (xxx.lrule)、 実行に用いた図形のファイル名 (xxx.can) を挙げる。生成規則のファイルはディレクトリ Rule、実行 に用いた図形のファイルはディレクトリ Canvas にある。

● オブジェクト指向に基づくソフトウェア設計に用いられるオブジェクト図 [14]: object.rule, object.lrule, object.can

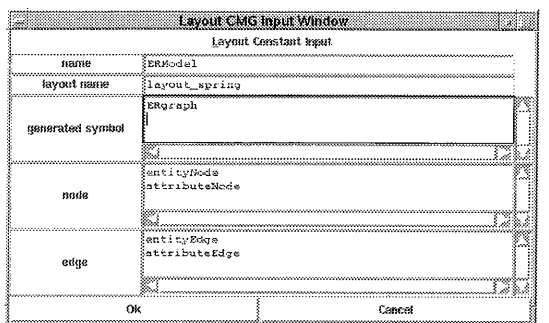

図 8: 軟かいレイアウト CMG 入力ウィンドウ (2)

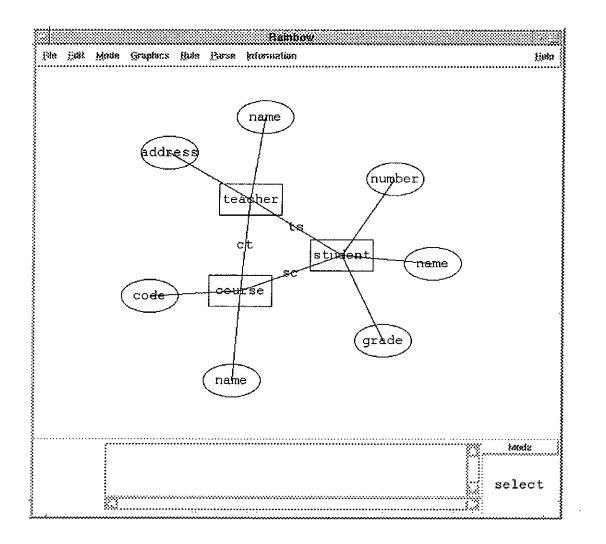

図 9: レイアウト後の E-R ダイアグラム

- 会社などの仕組みを表すのに用いられる組織図: tree.rule, tree.lrule, tree.can ただし、自動モードで実行するには tree\_first.can をロードしてから行う。
- 親族の関係を表すのに用いられる家系図: kinship.rule, kinship.lrule, kinship.can ただし、自動モードで実行するには kinship\_first.can をロードしてから行う。

6 まとめ

本論文では、ビジュアルシステム生成系にレイアウト制約を扱えるようにして、図形をバランスよく 見やすくレイアウトできるビジュアルシステム生成系 Rainbow の使用方法について述べた。

### 参考文献

[1] Sitt Sen Chok and Kim Marriott, "Automatic Construction of User Interfaces from Constraint Multiset Grammars," Proceedings of the IEEE Workshop on Visual Languages, pp.

242-249, 1995.

- [2]馬場昭宏,田中二郎,'"Spatial Parser Generatorを持ったビジュアルシステム,"情報処理学会論 文誌, Vol. 39, No. 5, pp. 1385-1394, 1998.
- [3]馬場昭宏,田中二郎,"「恵比寿」を用いたビジュアルシステムの作成,"情報処理学会論文誌, Vol. 40, No. 2, pp. 497-506, 1999.
- [4] Eric J. Golin and Tom Magliery, "A Compiler Generator for Visual Languages," Proceedings of the IEEE Symposium on Visual Languages, pp. 314-321, 1993.
- [5] Sitt Sen Chok and Kim Marriott, "Automatic Construction of Intelligent Diagram Editors," Proceedings of the ACM Symposium on User Interface Software and Technology, pp. 185-194, 1998.
- [6]杉山公造,"グラフ自動描画法とその応用一ビジュアルヒューマンインタフェースー,"計測自動制御 学会,1993.
- [7]丁錫泰,"ビジュアルシステム生成系へのレイアウト制約の導入,"筑波大学工学研究科博士論文,7 月,2000.
- [8] 丁 錫泰, 田中二郎, "Rainbow: ビジュアルシステム生成系におけるレイアウト制約の実現,"情報 処理学会論文誌,Vbl.41, No.5, pp.1246-1256,2000.
- [9] Suchtae Joung and Jiro Tanaka, "Generating a Visual System with Soft Layout Constraints," Proceedings International Conference on Information - Information'2000 - , Fukuoka Japan, October, 2000.
- [10] Peter Eades, "A Heuristic for Graph Drawing," Congressus Numerantium, Vol. 42, pp. 149- 160, 1984.
- [11] 三末和男, 杉山公造, "マグネティック・スプリング・モデルによるグラフ描画法について,"情報 処理学会研究報告ヒューマンインタフェース55-3,pp.17-24,1994.
- [12] John Q. Walker, "A Node-positioning Algorithm for General Trees," Software Practice and Experience, Vol. 20, No. 7, pp. 685-705, 1990.
- [13] Peter Chen, "The Entity-Relationship Model: Towards a Unified View of Data," ACM Transactions Database System, Vol. 1, No. 1, pp. 9-36, 1976.
- [14] James Rumbaugh, Michael Blaha, William Premerlani, Frederick Eddy, and William Lorensen, "Object-Oriented Modeling and Design," Prentice-Hall International, 1991.